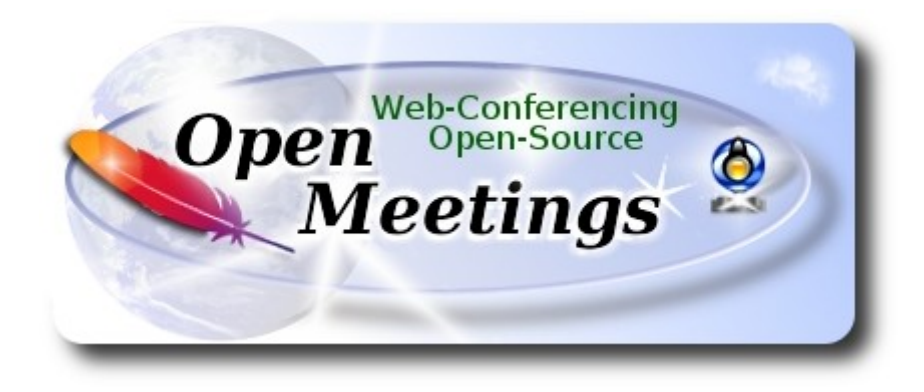

## **Instalación de Apache OpenMeetings 4.0.8 en Gentoo**

 El presente tutorial está basado en una instalación limpia sobre:

#### **stage3-amd64-20170202.tar.bz2**

 La versión binaria de Apache OpenMeetings 4.0.8 estable, será la empleada para la instalación. Suprimiremos su compilación. Está hecho paso a paso.

8-3-2019

Por favor, permanezca conectado a Internet durante todo el proceso de lanzamiento de servidores.

Comenzamos…

**1)**

------ **Actualizar el sistema** ------

Abrimos una terminal y accedemos como root:

su

...pedirá la contraseña root, y actualizamos el sistema operativo:

sudo emerge -uaD world

## **------ Instalación de Oracle Java ------**

Java es necesario para OpenMeetings 4.0.8. Instalaremos Oracle Java 8:

cd /usr/portage/distfiles

...descargamos el archivo de Java:

(Todo en una sola linea. sin espacio entre ambas)

wget https://github.com/frekele/oracle-java/releases/download/8u212-b10/jdk-8u212-linuxx64.tar.gz

...lo instalamos:

emerge --verbose dev-java/oracle-jdk-bin:1.8

...vemos si hay más versiones de Java instaladas:

java-config --list-available-vms

...en el caso que hubiera más de una, por ejemplo Open Java, seleccionamos Oracle Java 1.8:

java-config --set-system-vm oracle-jdk-bin-1.8

….haciéndola predeterminada para el sistema. Vemos qué versión es la activa:

java -version

**3)**

## ------ **Instalación de LibreOffice** ------

OpenMeetings necesitará LibreOffice para convertir a pdf los archivos de oficina subidos.

Instalamos la versión precompilada (empleará unos 35 minutos):

cd /opt

emerge libreoffice-bin ghostscript

------ **Instalación de paquetes y librerías necesarias** ------

**2)**

Vamos a instalar algunos de los paquetes y librerías que posteriormente necesitaremos.

emerge zlib libtool bzip2 autoconf automake pkgconfig tomcat-native nmap freetype nano

## **5)**

## ------ **Instalación de ImageMagick y Sox** ------

**ImageMagick,** trabaja los archivos de imagen jpg, png, gif, etc. Lo instalamos:

## emerge imagemagick

**Sox,** trabajará con el audio. Lo instalamos:

emerge sox

cd /opt

**6)**

#### ------ **Instalación de Adobe Flash Player** ------

OpenMeetings aún necesita Adobe Flash Player para la webcam y el audio. Lo instalamos:

## emerge adobe-flash

Preparamos este plugin para firefox. Por favor, sustituya su-usuario por su verdadero nombre de usuario:

mkdir /home/su-usuario/.mozilla/plugins

ln -s /usr/lib64/nsbrowser/plugins/libflashplayer.so /home/su-usuario/.mozilla/plugins

**7)**

## ------ **Compilación de FFmpeg** ------

FFmpeg se encarga del trabajo con el video. Instalaremos algunas librerías y paquetes:

emerge glibc faac faad2 gsm imlib2 cmake curl git mercurial yasm

La compilación de ffmpeg que haremos, se basa en esta url:

<https://trac.ffmpeg.org/wiki/CompilationGuide/Centos>

He hecho un script que se encarga de descargar, compilar e instalar ffmpeg.

Está testeado y funciona ok. Las versiones de los archivos están actualizadas8-3-2019. El resultado de las grabaciones que hagamos en OpenMeetings, será en formato mp4.

Cuando haya finalizado la compilación, aparecerá un texto anunciándolo:

#### FFMPEG Compilation is Finished!

Por favor, descargue el script:

cd /opt

wget https://cwiki.apache.org/confluence/download/attachments/27838216/ffmpeg-archlinux.sh

...le concedemos permiso de ejecución:

chmod +x ffmpeg-archlinux.sh

...y lo lanzamos (estando conectados a Internet):

./ffmpeg-archlinux.sh

La compilación empleará unos 25 minutos.

Al final, cuando concluya, vaya al **paso 8).**

Todos los archivos compilados se instalarán en: /usr/local/bin

#### **8)**

#### ------ **Instalación de MariaDB servidor de datos** ------

MariaDB es el servidor de datos. Lo instalamos:

#### emerge mariadb

**ATENCION!** Al final de la instalación de MariaDB, aparecerá en la terminal una linea de comandos, antes de la última linea, que habremos de copiar y lanzar en la misma shell. Actualmente es la siguiente...por favor compruebe que es la misma y láncela:

emerge --config =dev-db/mariadb-10.0.29

...pedirá introducir una nueva contraseña, a su elección, dos veces. Será la contraseña root en MariaDB.

Lanzamos este servidor de datos:

#### /etc/init.d/mysql start

...y hacemos una base de datos para OpenMeetings:

#### mysql -u root -p

...pedira la contraseña que acabe de elegir.

Llamaremos open408 a nuestra base de datos:

## MariaDB [(none)]> CREATE DATABASE open408 DEFAULT CHARACTER SET 'utf8';

Haremos un usuario para esta base de datos. La contraseña del usuario ha de ser de 8 dígitos, o más:

#### (En una sola linea con espacio entre ambas)

## MariaDB [(none)]> GRANT ALL PRIVILEGES ON open408.\* TO 'hola'@'localhost' IDENTIFIED BY '1a2B3c4D' WITH GRANT OPTION;

- \* open408 ............. es el nombre de la base de datos
- \* hola. ............. es el usuario para esta base de datos
- \* 1a2B3c4D ......... es la contraseña para este usuario

Puede cambiar los datos...mas recuérdelos! Después los necesitaremos. Salimos de MariaDB:

MariaDB [(none)]> quit

**9)**

## ------ **Instalación de OpenMeetings** ------

Instalaremos OpenMeetings en /opt/red5408. Toda la información siguiente, estará basada en este directorio.

Llamaremos pues a nuetra carpeta de instalación, red5408.

Hacemos la mencionada carpeta:

mkdir /opt/red5408

#### cd /opt/red5408

...y descargamos el archivo OpenMeetings:

wget http://archive.apache.org/dist/openmeetings/4.0.8/bin/apache-openmeetings-4.0.8.zip unzip apache-openmeetings-4.0.8.zip

...guardamos el archivo descargado, en /opt:

mv apache-openmeetings-4.0.8.zip /opt

Descargamos e instalamos el conector entre OpenMeetings y MariaDB:

cd /opt

(En una sola linea sin espacio entre ambas)

wget http://repo1.maven.org/maven2/mysql/mysql-connector-java/5.1.47/mysql-connector-java-5.1.47.jar

...y lo copiamos a donde debe estar:

cp /opt/mysql-connector-java-5.1.47.jar /opt/red5408/webapps/openmeetings/WEB-INF/lib

**10)** 

------ **Script para lanzar red5-OpenMeetings** ------

Descargamos el script para lanzar Red5-OpenMeetings:

cd /opt

wget https://cwiki.apache.org/confluence/download/attachments/27838216/red5-2

...lo copiamos a /etc/init.d:

cp red5-2 /etc/init.d/

...y le concedemos permiso de ejecución:

chmod +x /etc/init.d/red5-2

Si usted hubiera hecho la instalación de OpenMeetings en una ruta distinta, edite el script y modifique la linea:

#### RED5\_HOME=/opt/red5408

...a

RED5\_HOME=/su-ruta-de-instalación

**11)**

#### ------ **Lanzar red5-OpenMeetings** ------

Reiniciamos MariaDB:

#### /etc/init.d/mysql restart

...y lanzamos red5-OpenMeetings. Por favor, desde una nueva terminal como root, y esté conectado a Internet para que sea más rápido el lanzamiento:

#### /etc/init.d/red5-2 start

Aguarde a que aparezca en la terminal el texto "**CleanupJob.cleanRoomFiles** ", al final del todo, y después podremos ir a:

http://localhost:5080/openmeetings/install

...aparecerá una página similar a esta:

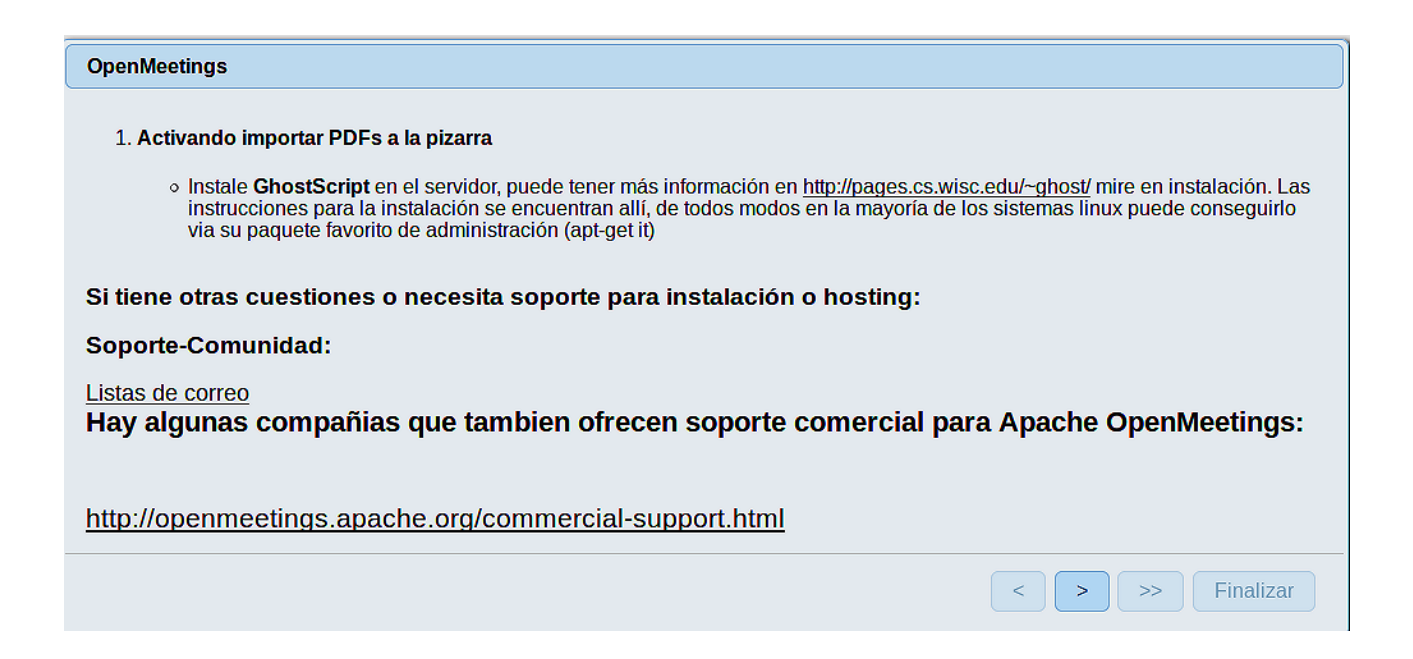

..pulse el botón (abajo), y mostrará la configuración predeterminada para Derby, mas nosotros empleamos MySQL (MariaDB):

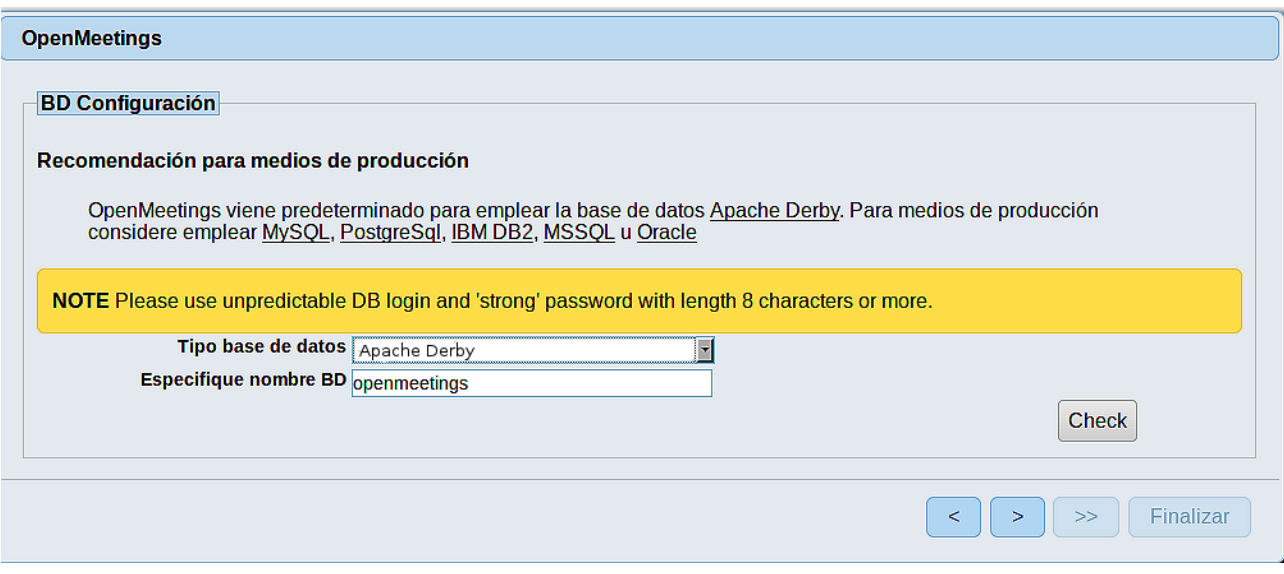

**…**por tanto, cambie **Tipo base de datos** a MySQL**:**

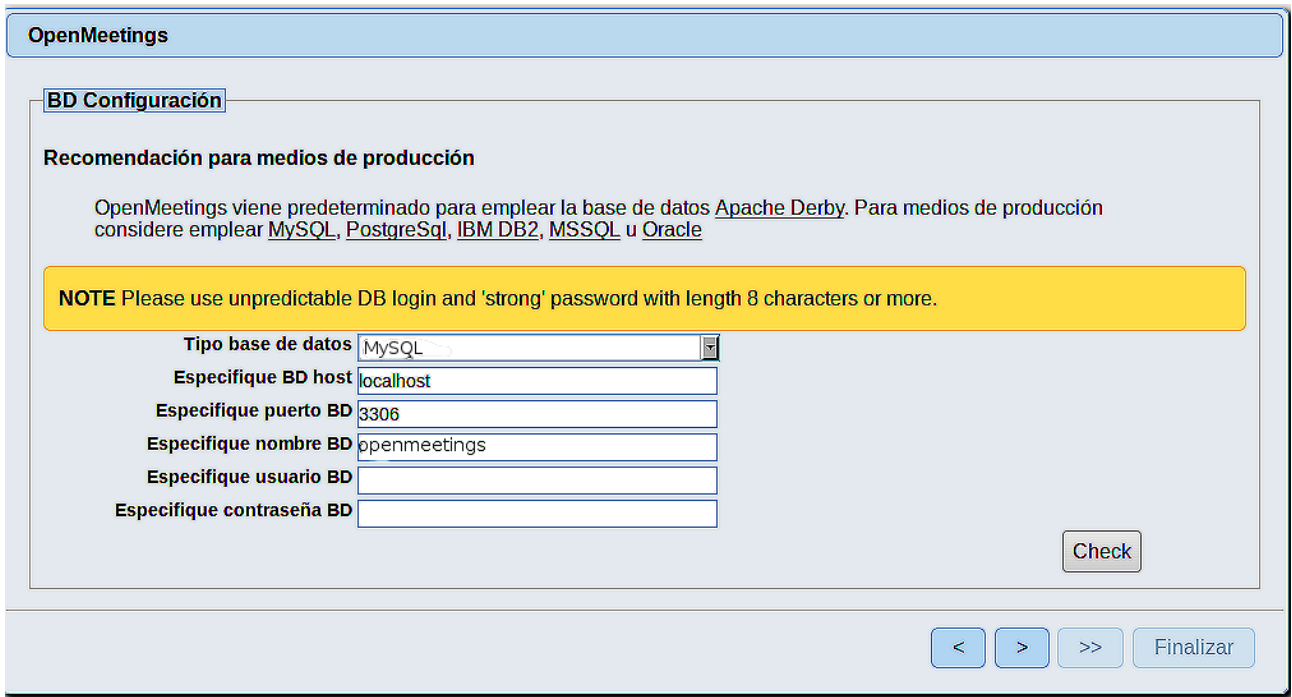

Aquí hemos de introducir el nombre de la base de datos, el nombre del usuario y su contraseña que hicimos en el paso 8:

## **Especifique nombre BD**  $=$  open408

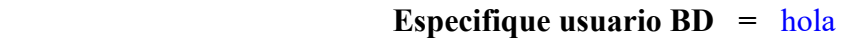

#### **Especifique contraseña BD =** 1a2B3c4D

Si usted hubiera escogido datos diferentes, por favor, introdúzcalos en su lugar.

Pulse el botón (bullet) (abajo), y nos llevará a:

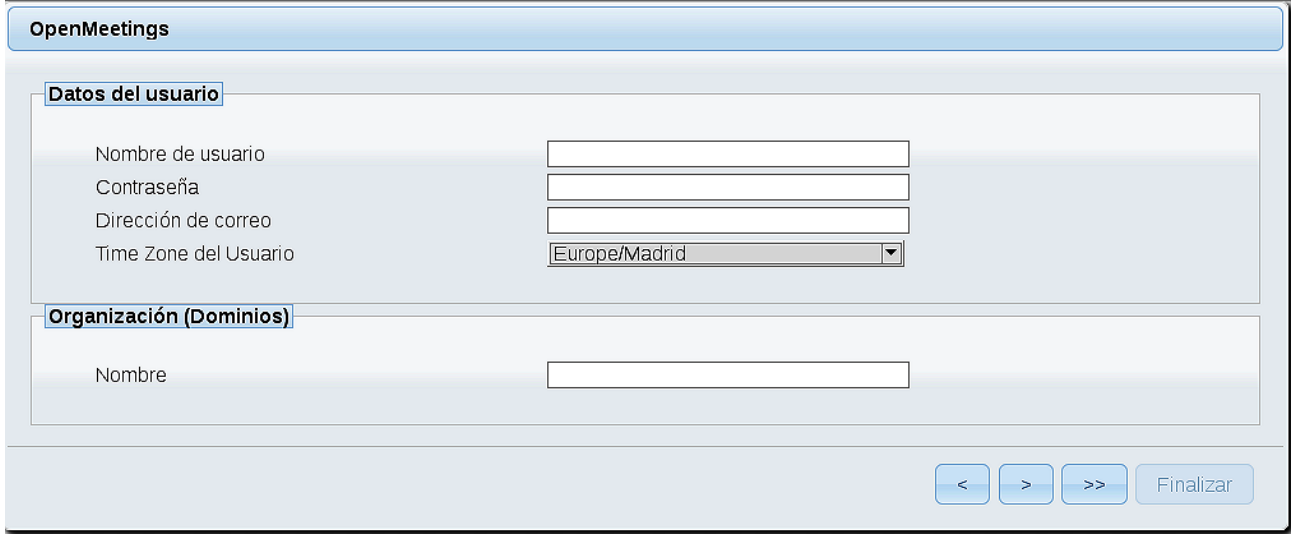

Ahora hemos de introducir un nombre de usuario para OpenMeetings, y una contraseña de al menos 8 dígitos, que contenga un signo especial, como :  $+$ % & \$ ...etc.

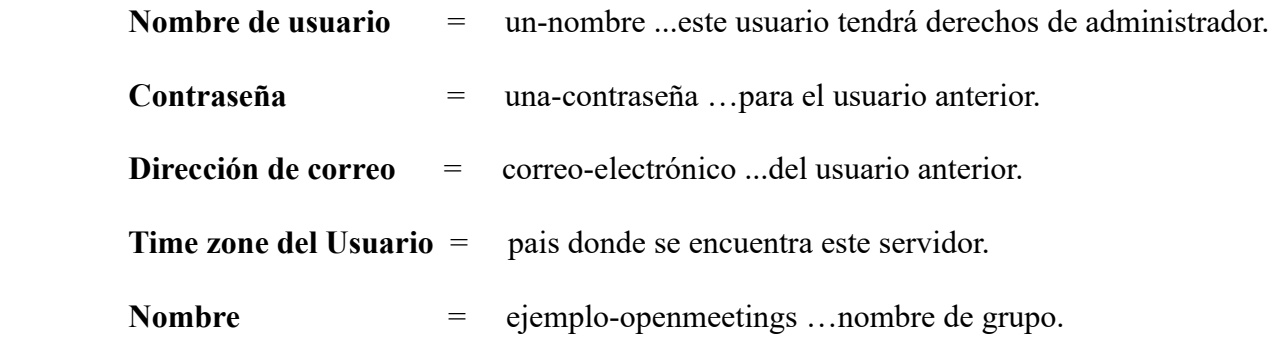

Pulse el botón de abajo y nos llevará a una nueva página (la de abajo), en donde podrá seleccionar el idioma para su servidor OpenMeetings, así como otras opciones tales como la configuración del servidor de correo que vaya a emplear para enviar invitaciones o reuniones desde OpenMeetings.

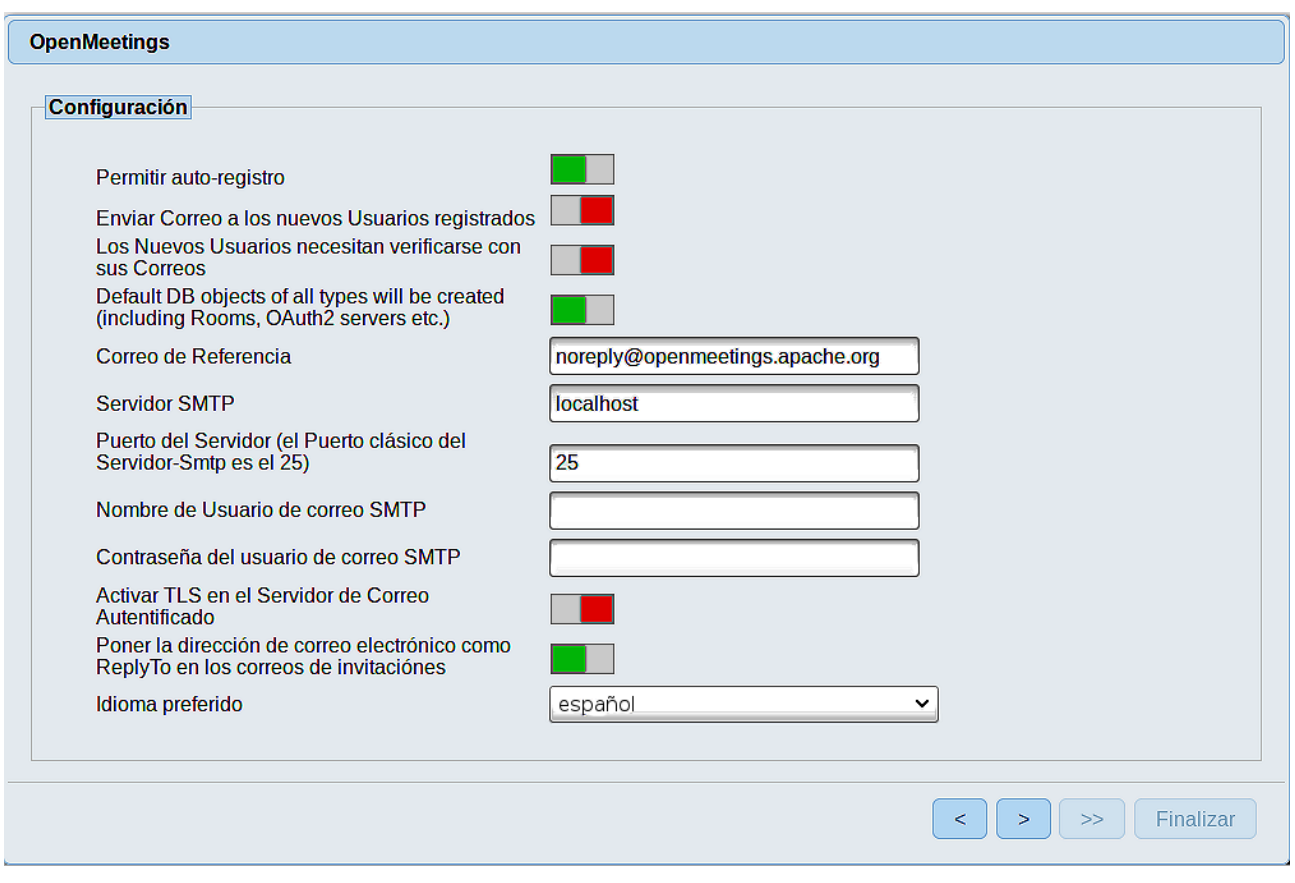

Un ejemplo válido para configurar el servidor de correo con Gmail, es el siguiente: (sustituya **juan@gmail.com** por su verdadera cuenta de correo Gmail)

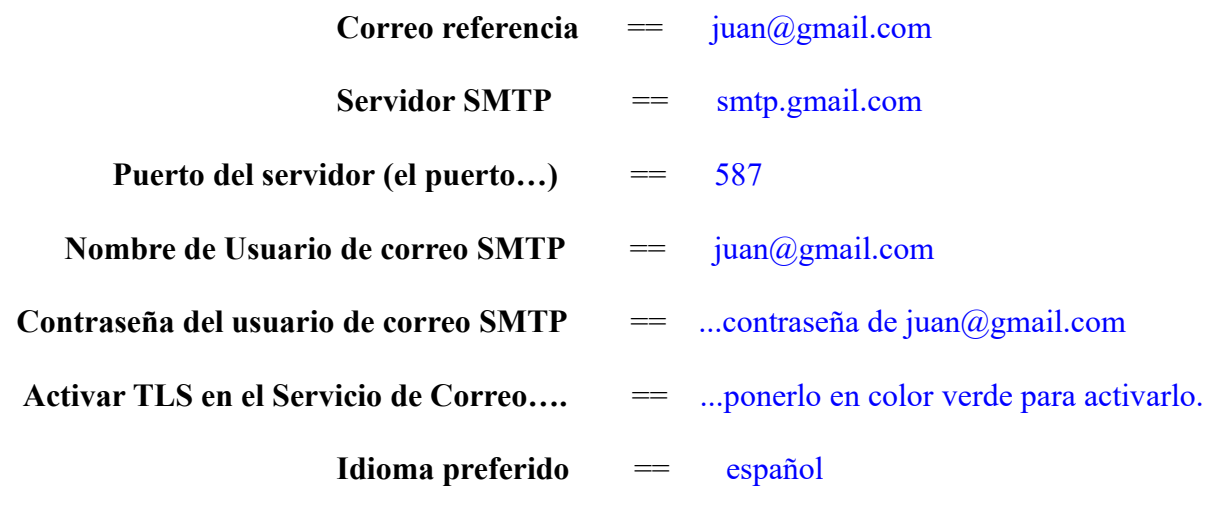

...el resto puede modificarlo a su gusto.

Ahora pulse el botón  $\rightarrow$  y aparecerá una nueva página:

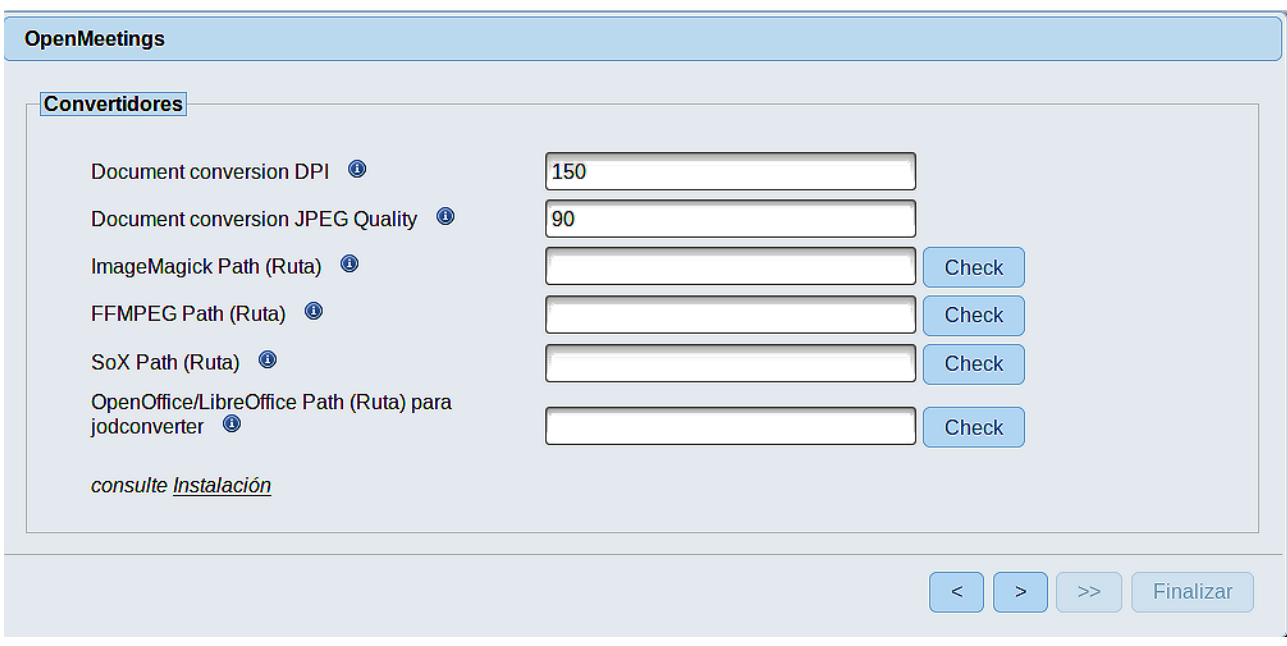

Aquí introduciremos las respectivas rutas para la imagen, video, audio y conversión de archivos subidos:

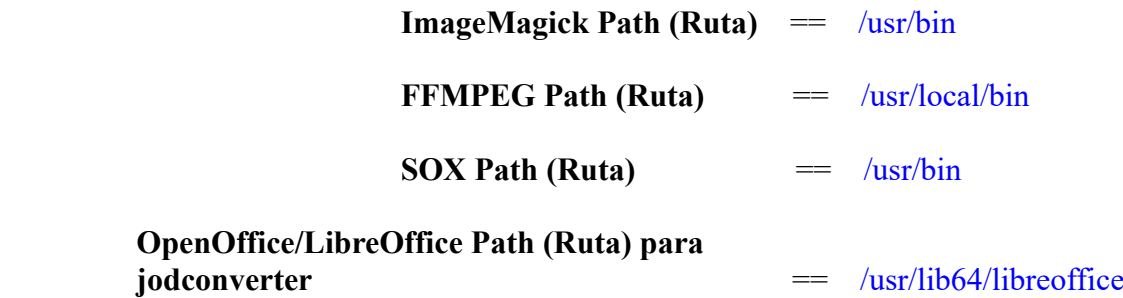

Conforme vaya introduciendo las rutas, puede comprobar si son correctas pulsando el botón llamado **Check**. Si no muestra mensaje de error alguno, es correcta.

Una vez completadas las rutas, por favor pulse el botón y pasaremos a otra página que sería para activar la función SIP. Nosotros la dejaremos tal cual, a no ser que quiera activarla sabiendo lo que hace:

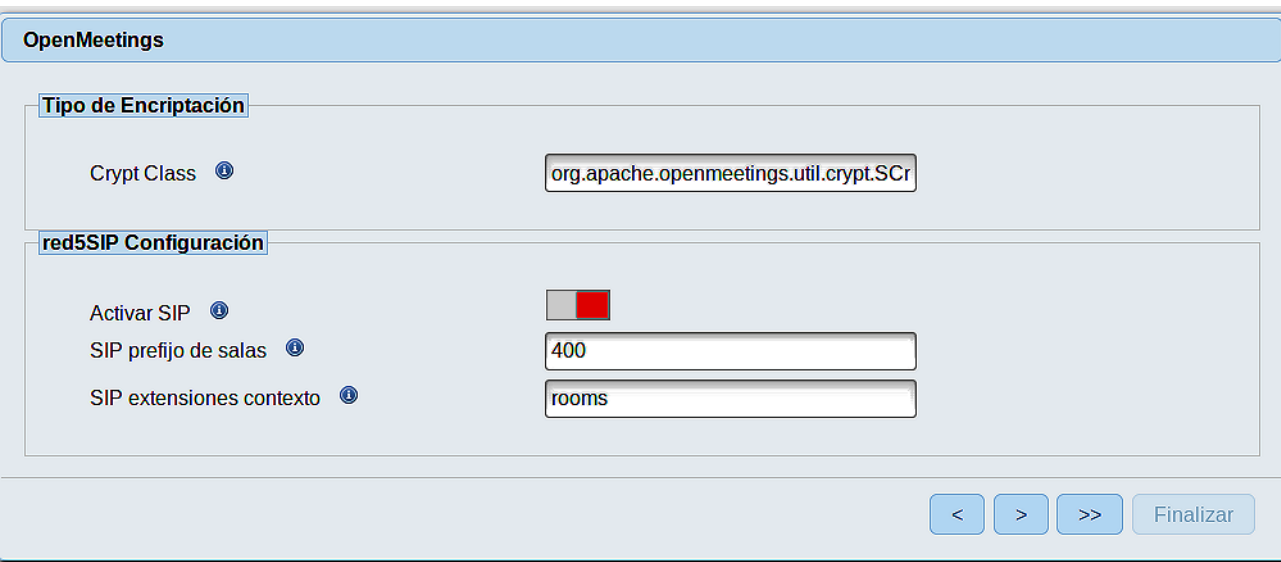

Pulse el botón > y nos llevará a:

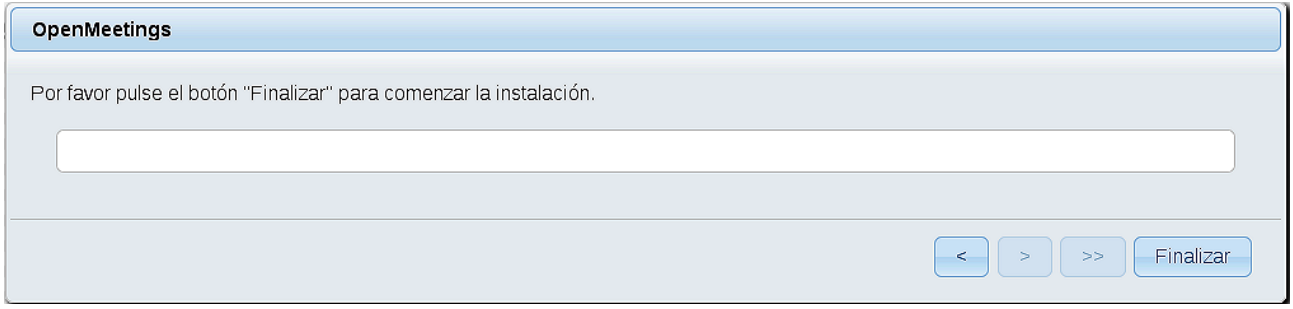

...pulse el botón **Finalizar,** y comenzarán a llenarse las tablas de nuestra base de datos.

Cuando concluya, aparecerá esta otra página. No haga clic en Entrar a la Aplicación. Antes hemos de reiniciar el servidor. Por favor, abra una nueva terminal root y permanezca conectado a Internet:

/etc/init.d/red5-2 restart

OpenMeetings

# Entrar a la Aplicación Se cambió la base de datos, por favor "reinicie" la aplicación para evitar posibles problemas. Si su servidor Red5 corre en un Puerto distinto o en diferente dominio cambie los valores de configuración del cliente Listas de correo http://openmeetings.apache.org/mail-lists.html Hay algunas compañias que tambien ofrecen soporte comercial para Apache **OpenMeetings:** http://openmeetings.apache.org/commercial-support.html  $\boxed{\left( \begin{array}{c} \sim \\ \end{array} \right) \left( \begin{array}{c} \sim \\ \end{array} \right) \left( \begin{array}{c} \text{smallzar} \\ \end{array} \right) }$

Ahora sí, puede pulsar en **Entrar a la Aplicación**, o ir en el navegador a:

<http://localhost:5080/openmeetings>

...y nos llevará a la entrada de OpenMeetings:

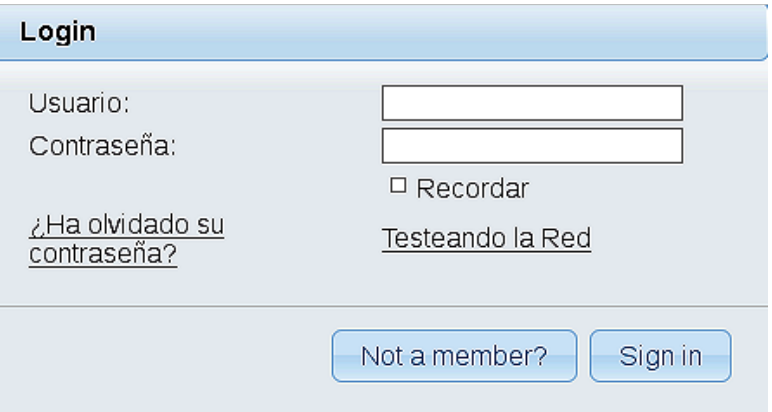

Introduzca el nombre de usuario y contraseña que haya escogido durante la instalación, pulse el botón **Sign in** y...

## ...**Felicidades!**

La próxima vez que guste acceder a OpenMeetings, sería a través de:

## <http://localhost:5080/openmeetings>

Recuerde abrir los dos puertos siguientes, en el servidor:

**1935 5080**

...para que sea posible el acceso a OpenMeetings desde otros ordenadores en Lan o Internet.

**12)** ------ **Configuración de OpenMeetings** ------

Una vez haya accedido a OpenMeetings, si quisiera hacer alguna modificación en la configuración, sería en:

#### **Administration** → **Configuration**

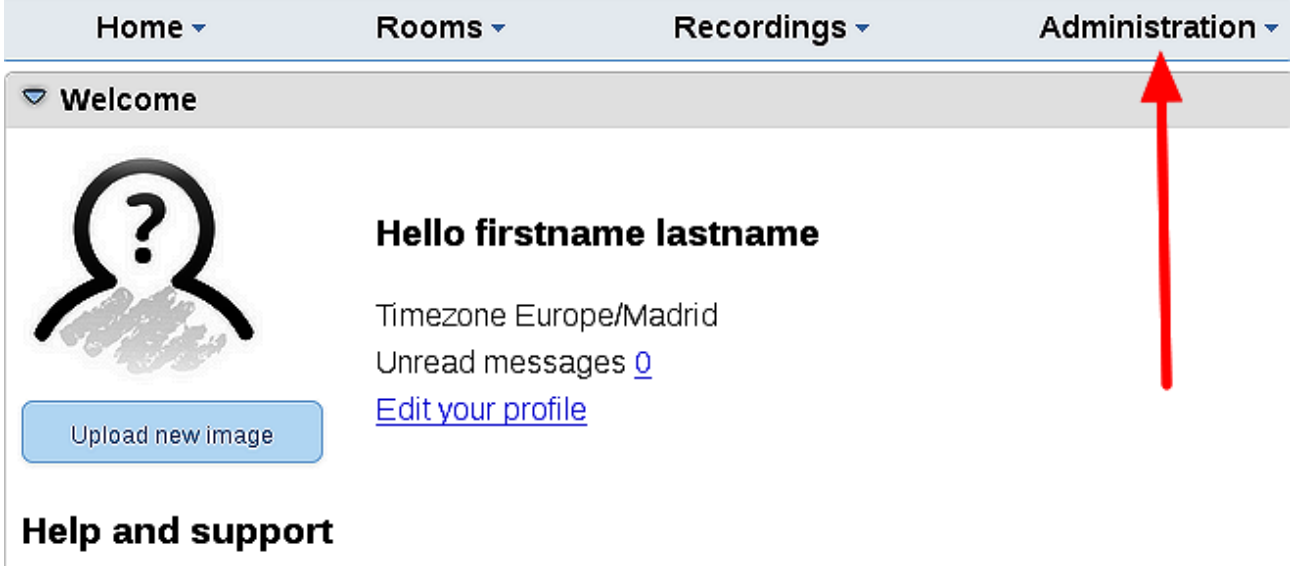

...y siguiendo el orden señalado por las flechas coloradas:

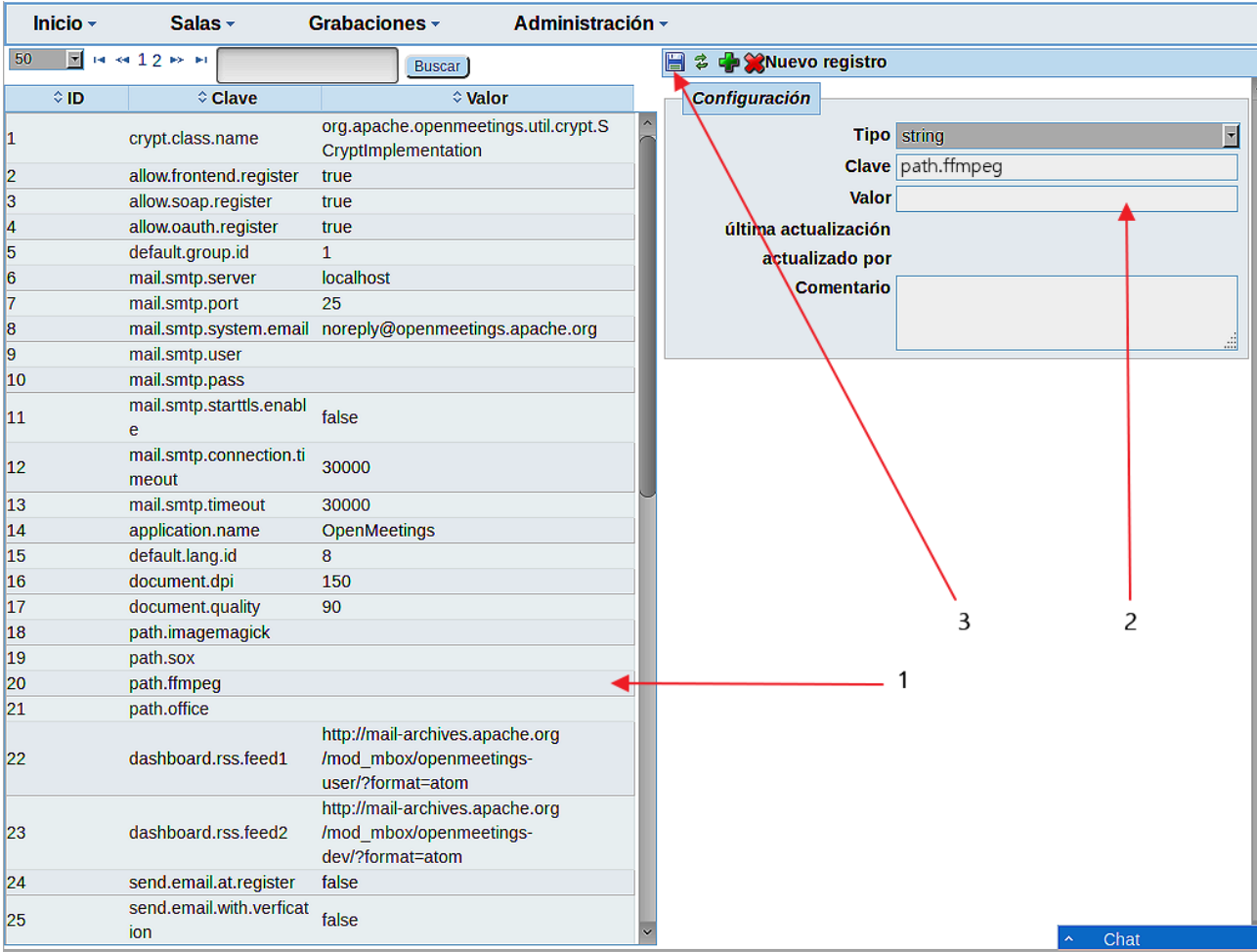

## **13)**

## ------ **Compilación de Ghostscript y modificación de ImageMagick** ------

Compilaremos con un script Ghostscript 9.26, que carece de agujeros de seguridad:

cd /opt

wget https://cwiki.apache.org/confluence/download/attachments/27838216/ghostscript.sh

chmod +x ghostscript.sh

...y lo lanzamos:

## ./ghostscript.sh

...cuando finalice la compilación lo anunciará: GhostScript compilation is Finished!

rm -R /opt/ghostscript-9.26

**#** Modificamos ImageMagick para que OpenMeetings pueda subir archivos office a la pizarra:

nano /etc/ImageMagick-6/policy.xml

...y comentamos las dos líneas siguientes, cerca del final del archivo:

```
<policy domain="coder" rights="none" pattern="PS" />
<policy domain="coder" rights="none" pattern="PDF" />
```
...dejándolas así:

```
<!-- <policy domain="coder" rights="none" pattern="PS" /> -->
<!-- <policy domain="coder" rights="none" pattern="PDF" /> -->
```
Pulsamos en el teclado **Ctrl+x**, preguntará si guarda y pulsamos **Y**, después pulse **Enter** para salir.

Esto último hay que repetirlo cada vez que se actualice el sistema-ImageMagick.

**--------------**

Si tiene alguna duda o pregunta, por favor expóngala en los foros de Apache OpenMeetings:

<http://openmeetings.apache.org/mail-lists.html>

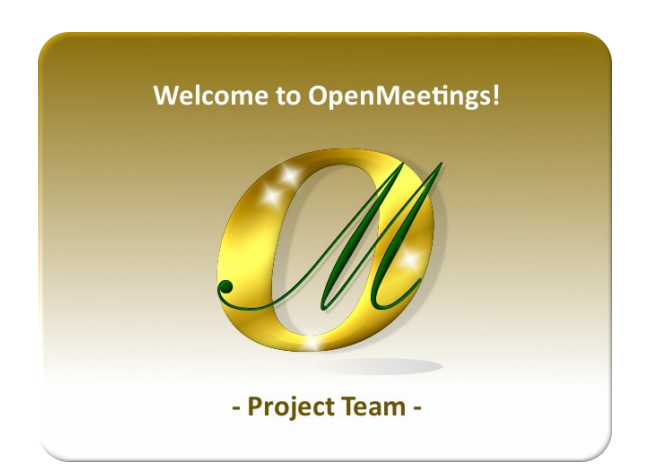

Pueden descargar si gustan, un wallpaper de OpenMeetings para distintos aparatos, tales como: PC, Mac, Smartphone, iPhone y Tablets. Aquí tienen el link de descarga:

[Download](https://cwiki.apache.org/confluence/download/attachments/27838216/Wallpaper%20OpenMeetings%20for%20different%20devices.pdf)

Gracias.

Alvaro Bustos